# ぴったりサービスを 使用した電子申請について 【届出】手続の利用マニュアル

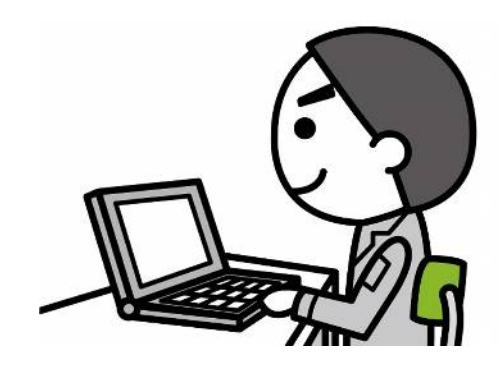

## 電子申請の大まかな流れ

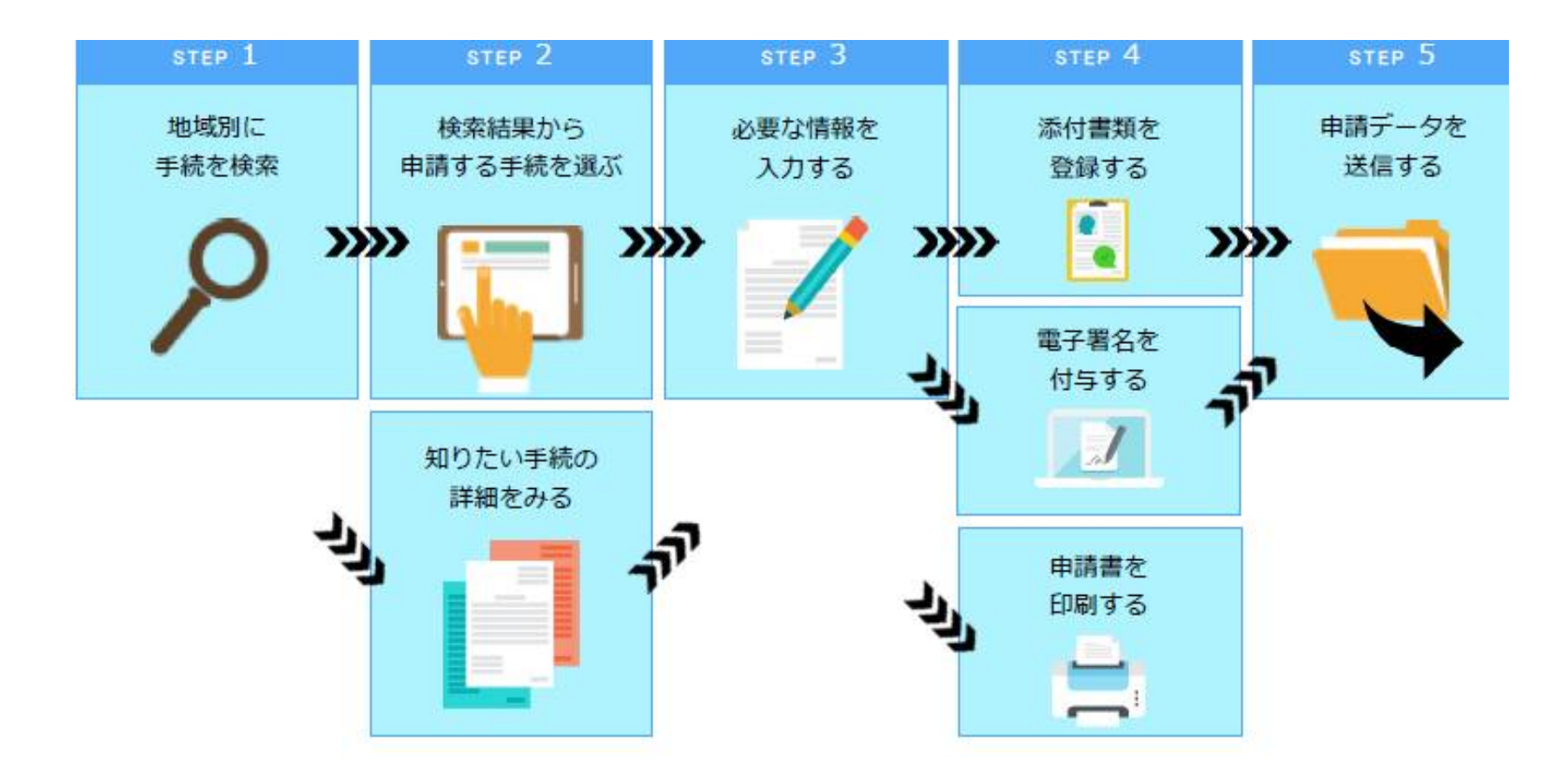

## まずは検索したい地域を選択しましょう

#### ①地域を選ぶ 都道府県⇒【長崎県】を選択 市町村⇒【佐世保市】を選択

②検索方法 【ぴったり検索】【キーワード検索】 の2つの検索方法から探します

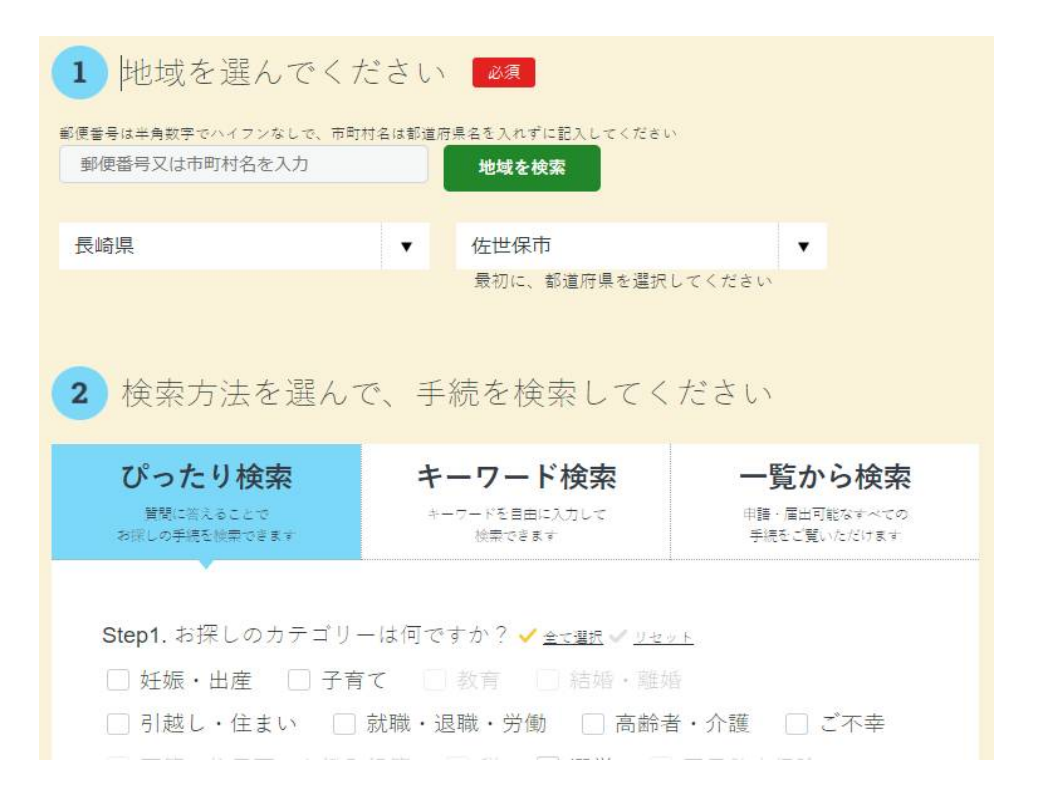

## ぴったり検索で手続を探す

#### ①Step1から、カテゴリーを選ぶ 【□救急・消防】

#### ②Step2は選択せずに【この条 件からさがす】をクリックする。

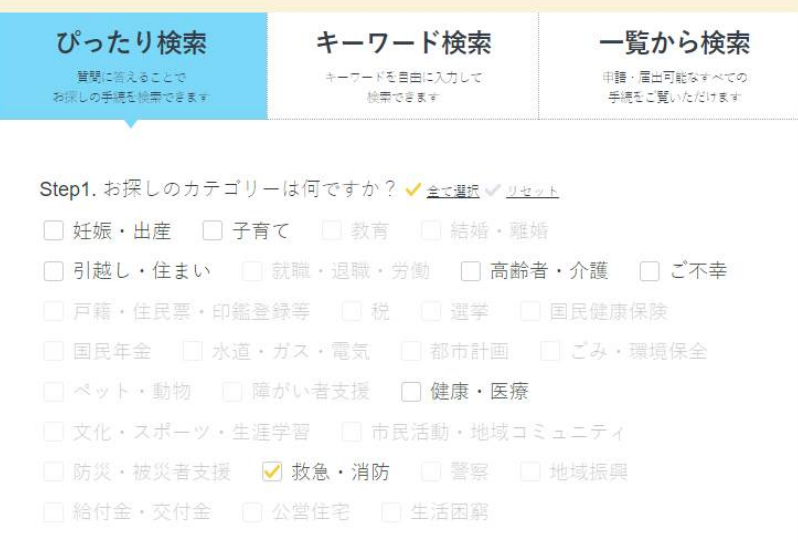

#### キーワード検索で手続を探す

キーワード検索はキーワードを自 由に入力し検索できる機能です。

①【キーワード検索】を選択した 状態で、入力欄に検索したい キーワードを入力する

②入力したら【検索する】をクリッ クする

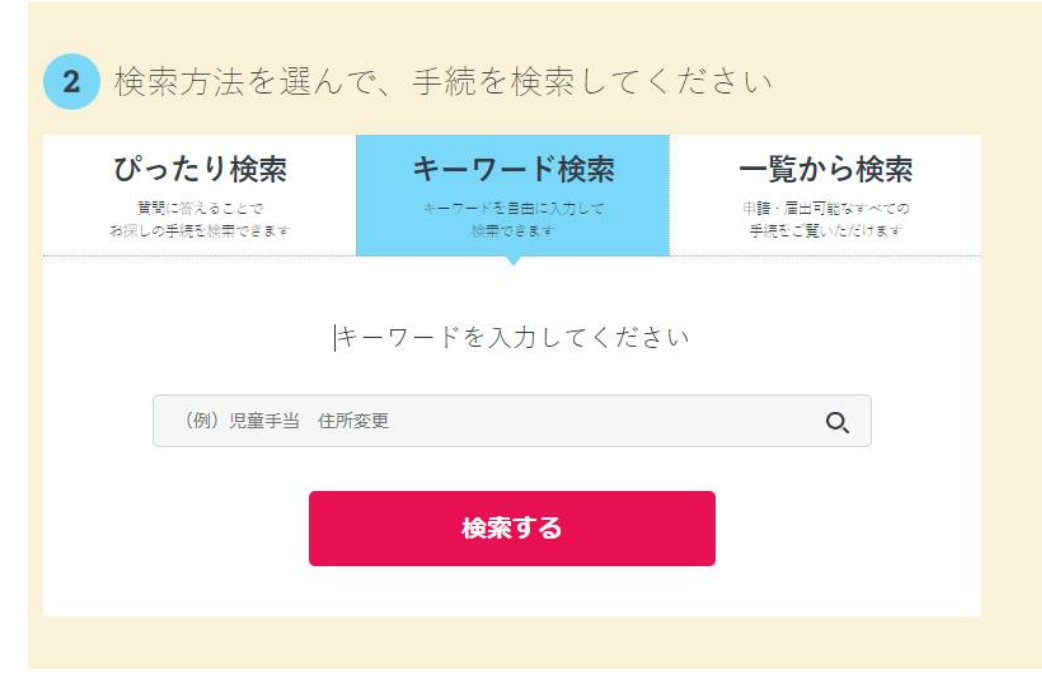

### 検索画面から手続を選択

- 手続の検索を行うと、【検索結果一 覧】画面が表示されます。
- ①手続を探す
- ②チェックボックスにチェックをいれる
- ③画面下部の【申請する】をクリック する。

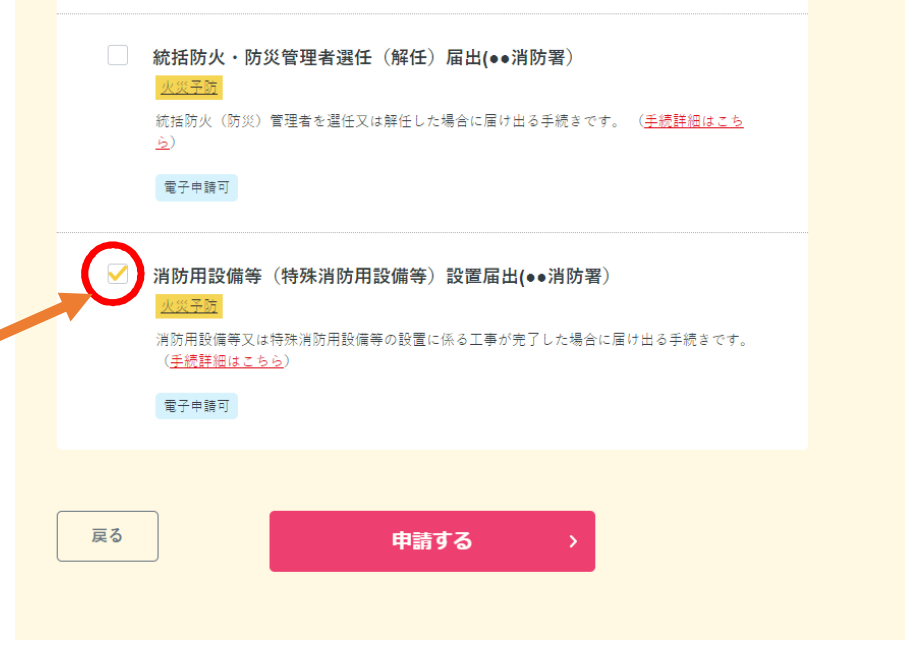

### 必要事項を入力し届出

 【申請する】をクリックすると申請事 項入力画面に切替わり、手順に従 い、必要事項を入力する。

【必要事項を入力する】 ①申請者情報入力 ②申請情報入力 ③入力内容確認 ④添付書類登録 ⑤申請完了

#### 消防用設備等 (特殊消防用設備等)設置届出(●●消防署)

#### ◎ オンライン申請

以下より手続を開始してください。

入力途中の内容を保存して、再開することも可能です。「入力中の申請データを保存する」より、入力内容のデータをダウンロー ドオスニとができます。

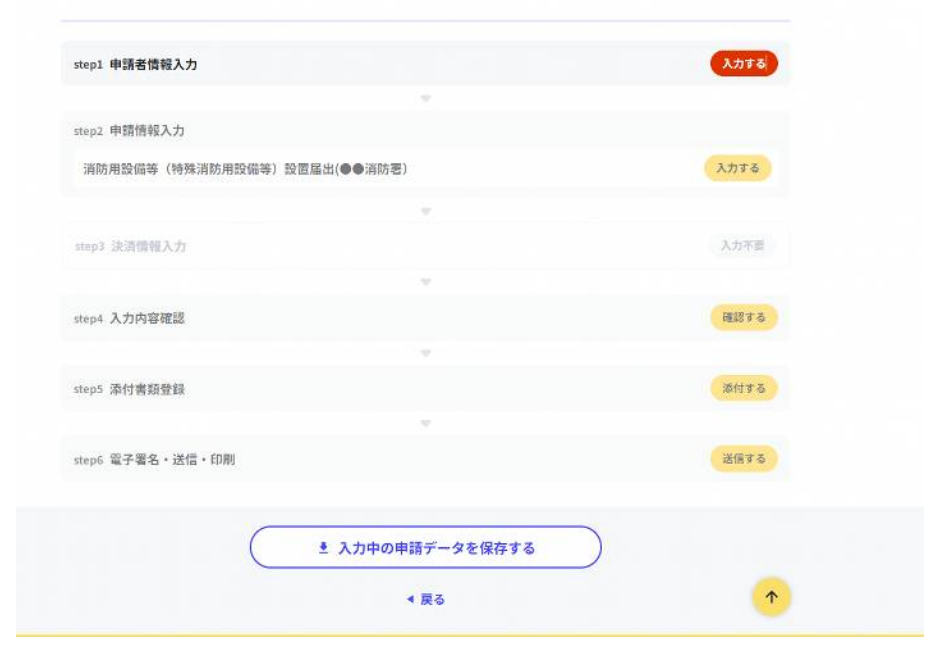

#### 入力時の注意事項

添付資料のデータ容量が10メガバイトを超える場合やエラー表示が出る場合は

「添付資料一覧」を登録し、【電子申請受付のご連絡】に記載されているメールアド レスに「添付資料」を添付し本文を削除せず、そのまま転送してください。

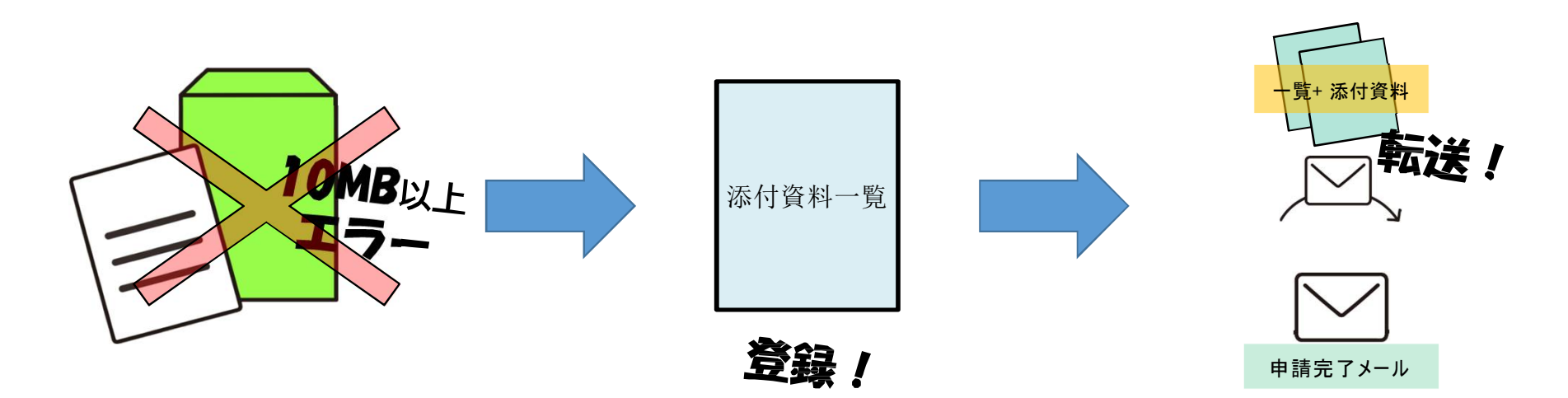

## 届出データのダウンロード

 必要事項を入力し送信すると、 右の画面に切替わります。

①電子申請では副本が返却され <u>ないため、【申請様式の控え(PDF</u> が副本の代わりとなるこ <u>から必ずダウンロードしてください</u>

②「申請書の控え」のダウンロー ドは、届出直後にしかできません。 step1申請者情報入力でメールアドレスを入力していた場合、受付完了の通知をお送りしていますのでご確認ください

申請先窓口 長崎県 佐世保市 会同由語された手続 火災予防 消防用設備等 (特殊消防用設備等)設置届出(●●消防署) 受付票号

990919063610440

申請先窓口からのお知らせがございます。 まだ、申請は完了していません。 現在、由請先の消防署が内容の確認中です。 内容に不備がある場合は、申請先の消防署から連絡又は差戻しを行います。 確認後に完了メールを送信しますので、もうしばらくお待ちください。 添付書類が登録できなかった場合、申請完了後に届く「電子申請完了メール」に「添付書類一覧表」及び添付書類を添付して 申請先の消防署へ転送してください。(転送する「電子申請完了メール」に記載されている「受付番号」は削除せずそのまま 研選1 てください。) 【転送先:●●●@city.sasebo.lg.jp】 保存した申請データ (CSV形式) が Excel で文字化けする場合、バックアップ取得 後に以下の方法をお試しください。 1. 申請内容ファイル (csv 形式) を右クリック→「プログラムから開く」→「メモ 帳」で「ファイルを開く」を選択 2.「ファイル」→「名前をつけて保存」→ダイアログボックス上の「文字コード」 を「ANSI」に変更して保存 3. Excel で CSV ファイル開き、文字化けが解消されていることを確認

必ずダウンロード 申請様式の控え (PDF形式) をダウンロード しましょう申請様式の控え (PDF形式) をダウンロードできます。 控えをダウンロードする

## 届出後の流れ

#### 消防本部担当者から以下のメールが届きます。 ·入力内容に不備が無く、届出が完了したこと

【手続完了】メールが届いた時点で手続完了です。 ダウンロードした控えデータを印刷出力してください。

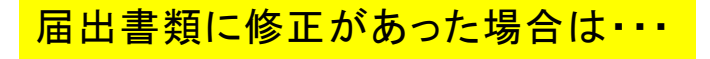

**♦修正があった場合、消防担当者からメールで連絡があります。**

修正部分を 直し、再届出をお願いします。※再届出の機能はありませんので、もう一 度 初 めから手続する必要があります。

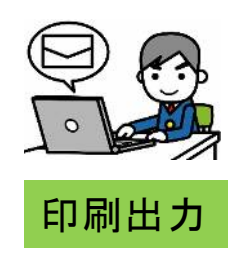

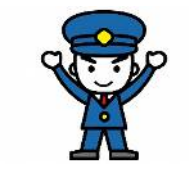